## 学認を利用してProQuestにログインする

1.画面右側の「教育機関の現地ログインを使用する」をクリックします。

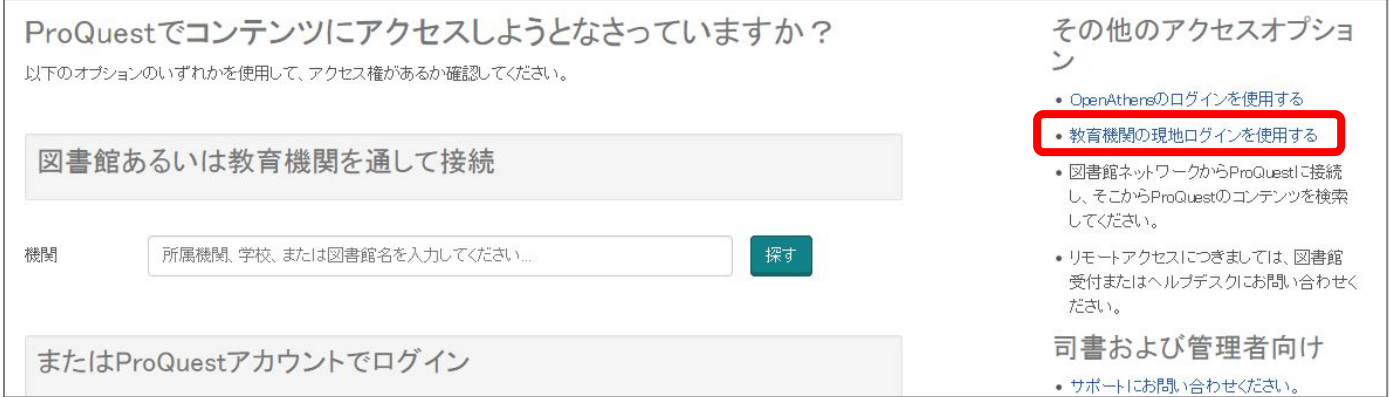

2."shiga"などのキーワードで検索し、「Shiga University of Medical Science」が出てきたらこれをクリッ クします。

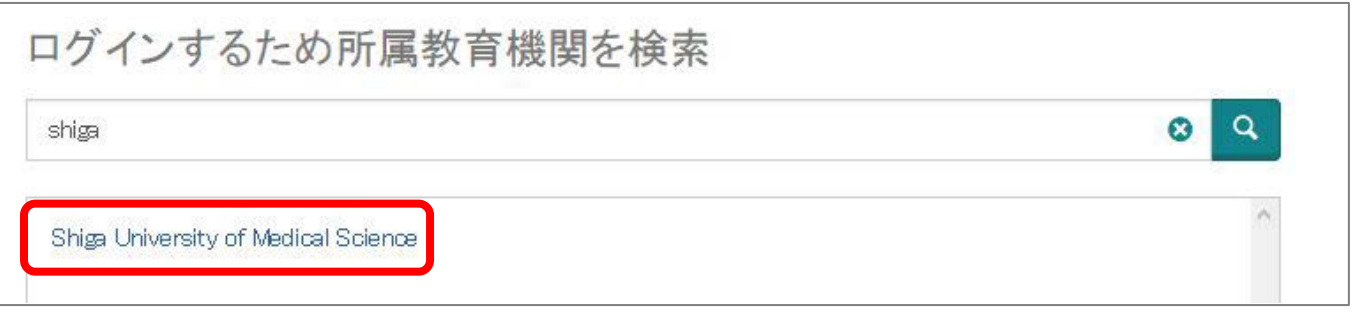

3.以下の画面が表示されますので、ユーザ名に本学のメールアドレスの@より前の部分、パスワードに 本学のメールパスワードを入力し、Login をクリックします。

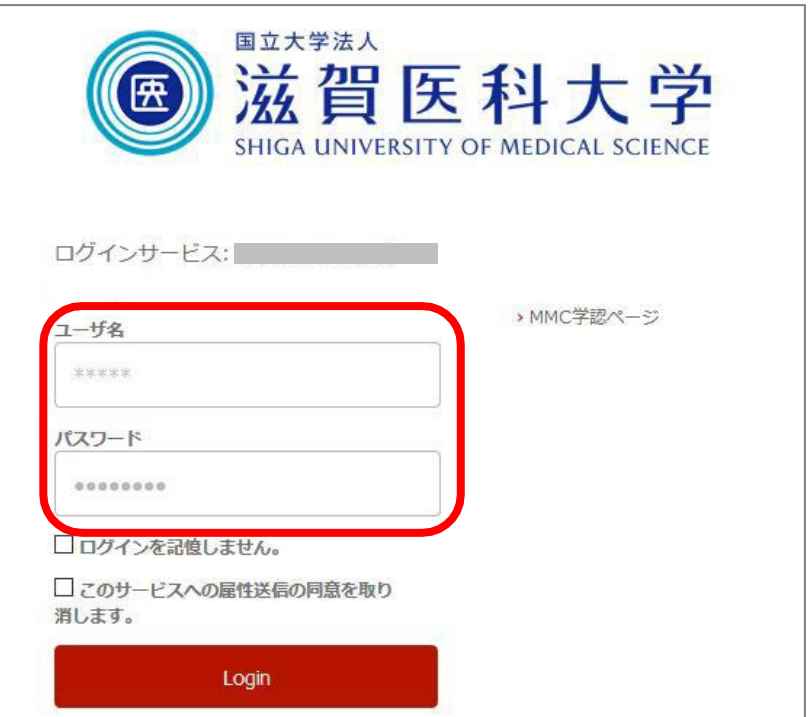

4.「次回ログイン時に再度チェックします。」を選択し(※推奨設定)、「同意」をクリックするとロ グイン完了です。

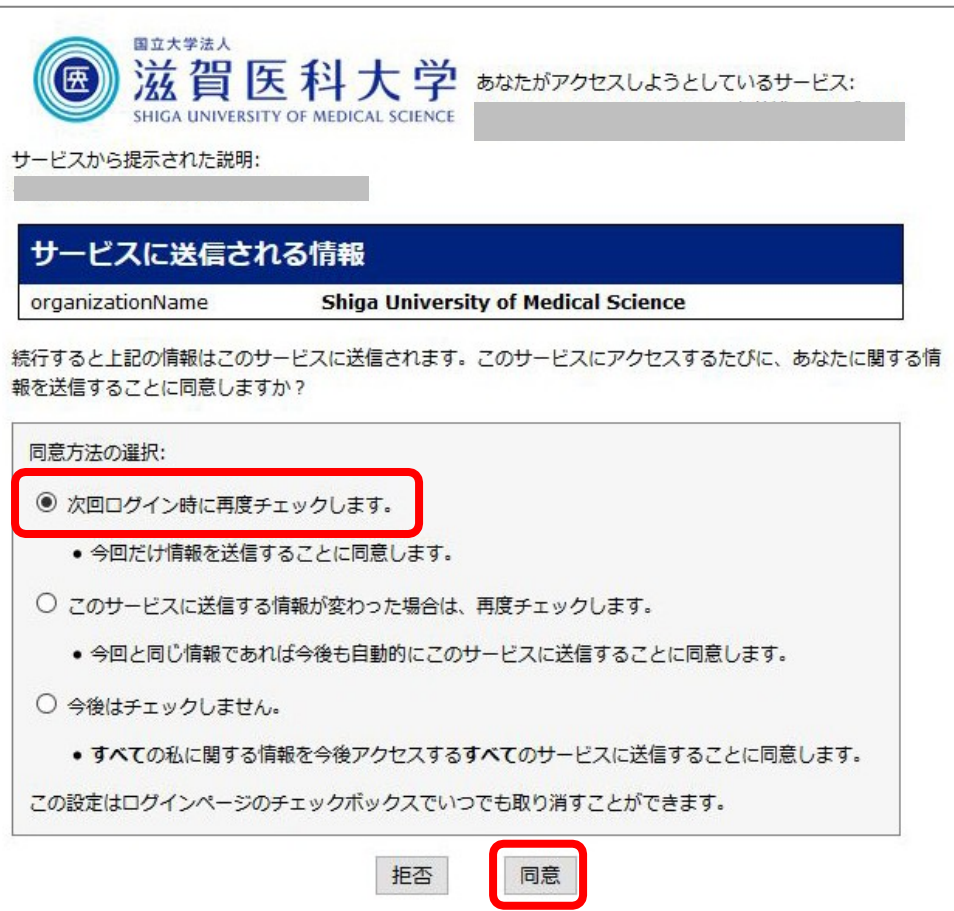

2018.11 滋賀医科大学附属図書館